## Health TrinityNet 会員登録手順

1. メールアドレスを入力し登録ボタンを押下 ※事前に「ehealth-net.jp」からのメールを受信できるように設定してください ※登録には利用約款への同意が必要です

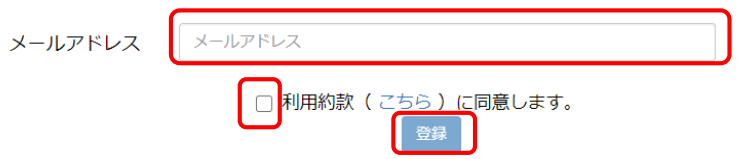

2. 登録したメールアドレスに送信された仮登録受付メールに記載されている URL を押下

Health TrinityNet をご利用いただきありがとうございます。 新規会員の仮登録を受け付けました。

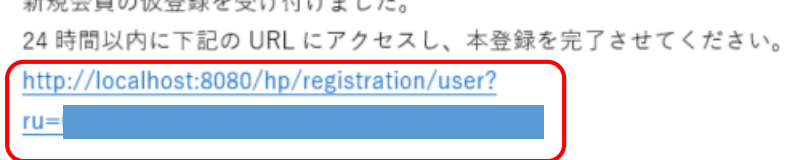

3. 会員情報登録ページで登録情報を入力し、登録ボタンを押下

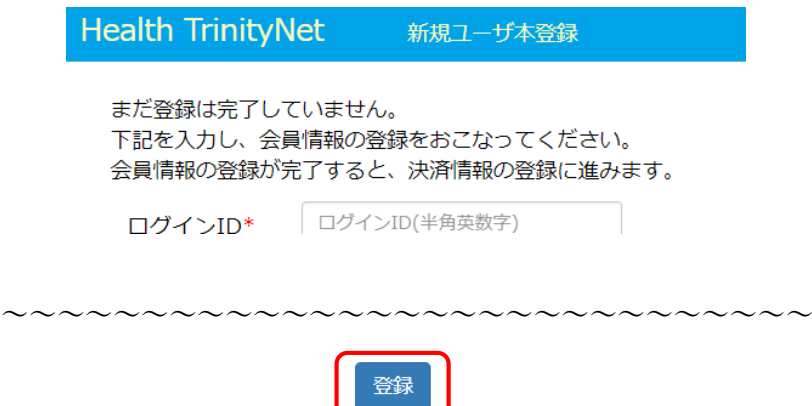

4. カード情報入力画面へボタンを押下

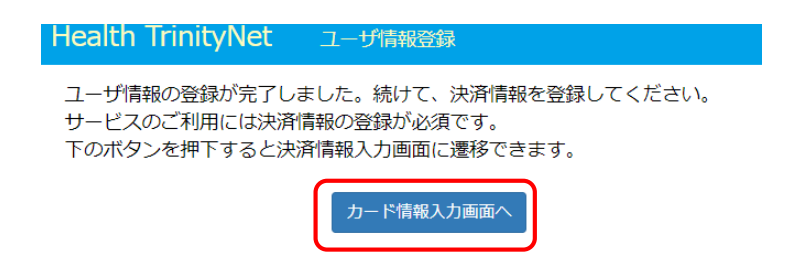

5. カード情報登録画面で支払いに使用するクレジットカード情報を入力し、申し込みを行 うボタンを押下

※ボタン押下後、3D セキュアパスワードの入力を求められる場合があります

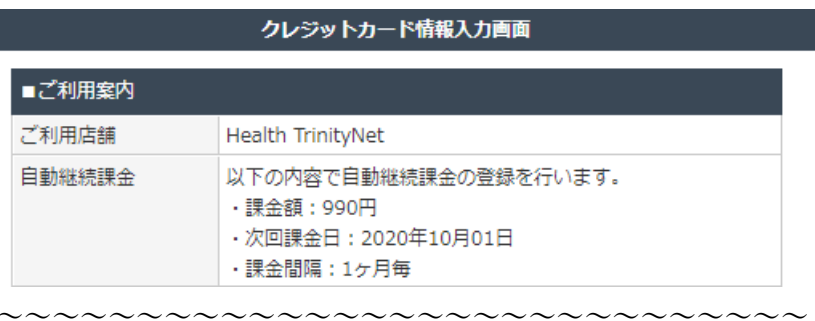

入力内容がよろしければ、以下の「申込みを行う」ボタンをクリックしてください。 なお、ブラウザの「戻る」ボタンや「更新」ボタンは絶対に使用しないでください。

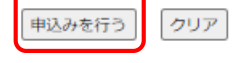

6. 登録完了を確認し、ログイン画面へボタンを押下

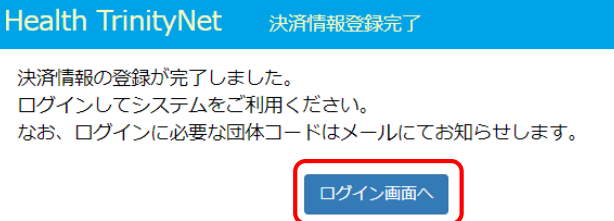

7. 団体コード、ログイン ID、パスワードを入力しログインを押下 ※団体コードは登録完了時にメールにて通知されます

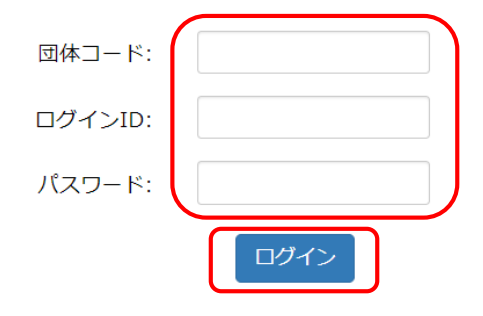